## 取得単位証明書の出力方法のご案内

- 1. HPTop の e ラーニングよりログインします.
- 2. 「会員情報の閲覧・変更在籍証明書・取得単位」をクリックします.

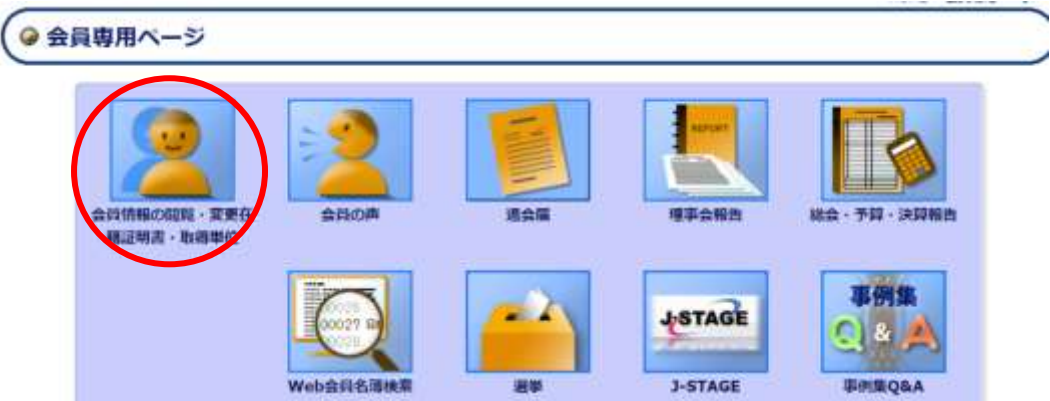

3. 「会員情報の閲覧・変更」が表示されたら,「取得単位一覧」をクリックします.

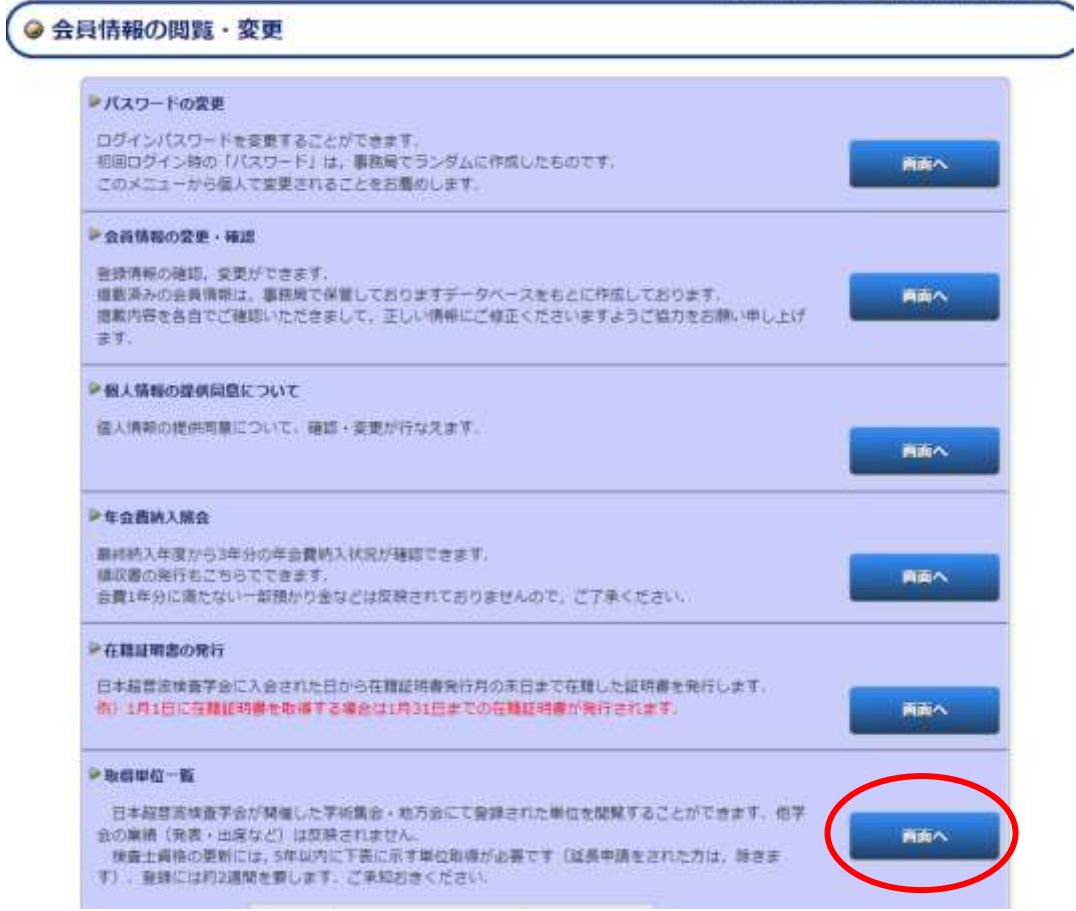

4. 「取得単位一覧」が表示されたら,「証明書発行希望」をクリックします.

※一覧は自動で 5 年間分が表示されます

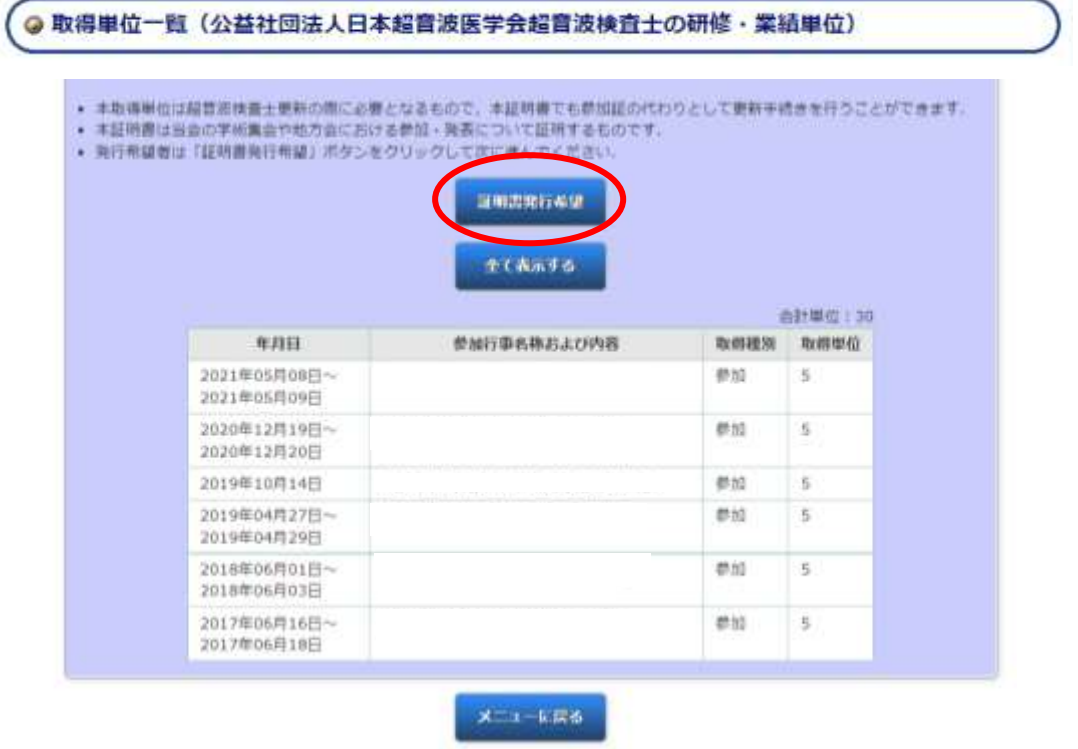

5. 一覧が表示されたら証明書を発行する場合は、「全て表示する」をクリックします.

※一覧から選択表示する場合は、チェックボックス「申請する」をチェックして選択できます

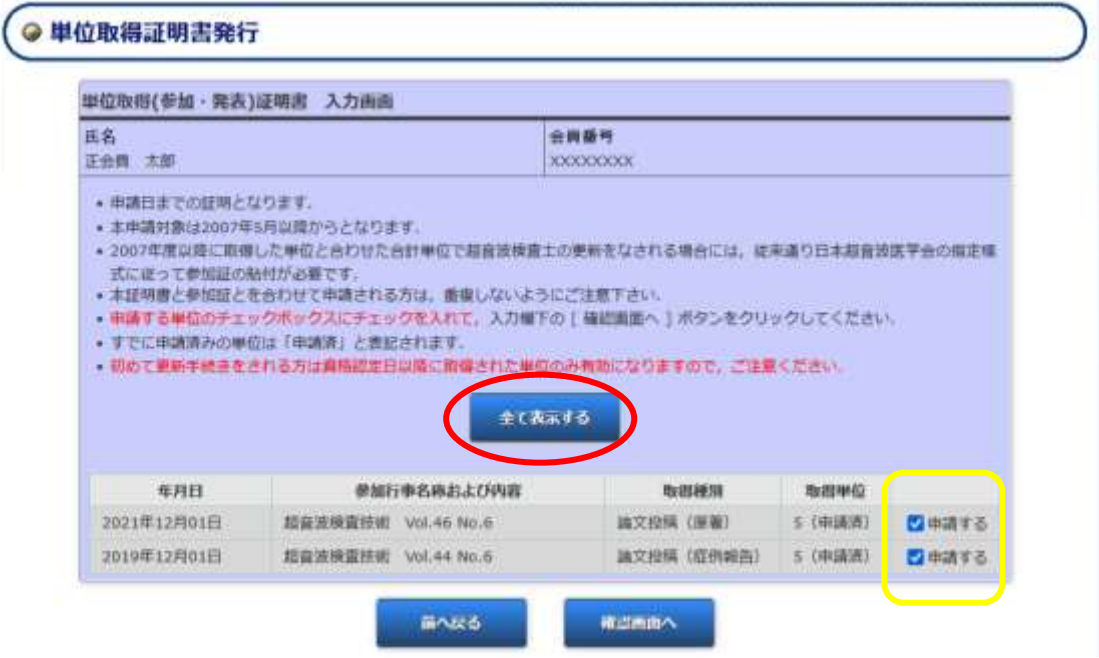

6. 一覧表示を発行する場合は、「証明書を発行する」をクリックします.

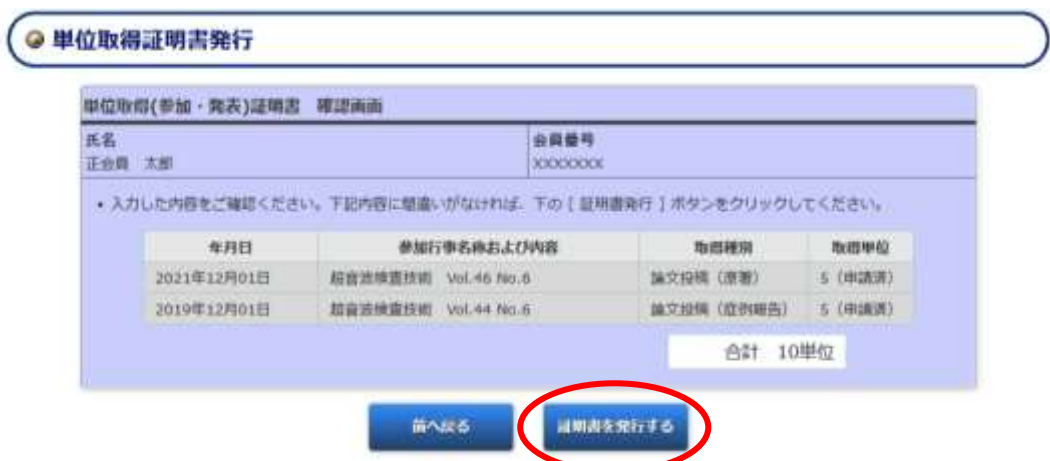

7. 証明書を発行する場合は、「OK」をクリックします.

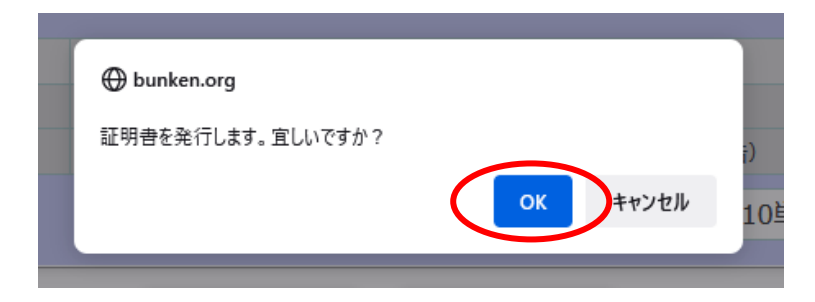

8. 証明書 PDF ファイルがダウンロードされます.

発行番号 日超検单 2022-0240

単位取得(参加·発表)証明書

星 会 正会員 太郎 氏 名 証明対象期間 2019年2月1日~2022年1月31日

上記の者は、本会において以下の参加実績および単位を有することを証明いたします。

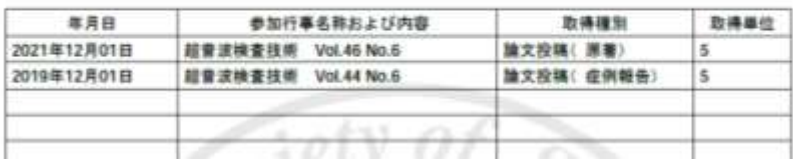

2022 年 1 月吉日